## *Lightroom Magic! © Creating Beautiful Backscreened Prints With a Single-Image by Darrel Priebe©*

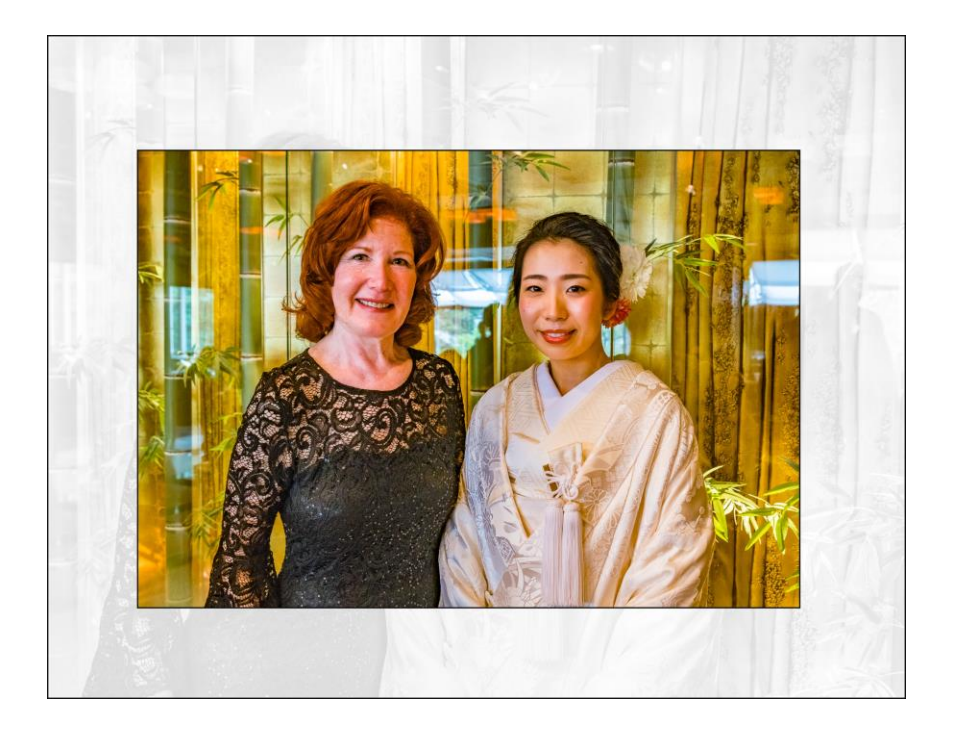

**Host:** *Darrel Priebe, Lightroom Instructor* **Series:** *Lightroom Fundamentals and Beyond! ©* **Video Content:** *Creating Beautiful Backscreened Prints in Lightroom!* **TOPG Presentation Date:** *June 1, 2020* **Downloads:** *Step-by-step Directions Handout* **Contact Presenter:** *[darrelsemail@gmail.com](mailto:darrelsemail@gmail.com)* **for information on** *Lightroom* **lessons via Zoom**

Darrel demonstrates the techniques in detail that you can use to create a backscreened print in *Lightroom*, and then overlay a color print on top to create a dazzling composite image. In this intermediate to advanced Lightroom presentation on Zoom we will start with a single beautiful portrait image, convert it to a black and white, then backscreen the image, and then overlay the same image in color for a dazzling effect. Using Lightroom modules in a creative manner, we will blend our images in ways that most photographers think can only be done in Photoshop. The result will both surprise and delight you!

## *Creating a Simple Backscreened Print with One Photo in Lightroom By Darrel Priebe©*

## *Step-by-Step Directions:*

- 1. First, we select a single image, a lovely portrait of a bride and the mother of the groom. You might wish to tell your own stories of adventure, sports, animals, etc. I have already processed this raw image by adding the saturation, contrast, sharpening and other treatments as needed.
- 2. This single photo will be used as both the foreground and the background image.
- 3. In the develop module with our image selected we will make a virtual copy of it: Press *Cmd '* (Command-apostrophe for Mac; Control-apostrophe for PC).
- 4. Next we select and convert our copy, which will be our background image, to Black and White by clicking on *Black and White* at the top of the right-side Basic panel. (See image Histogram < on right)
- 5. Now we use the Tone Curve to lighten the image to serve as our "backscreened" background image. With the Tone Curve on *Point Curve,* drag the left corner of the graph up until the image is light enough. (See image below)

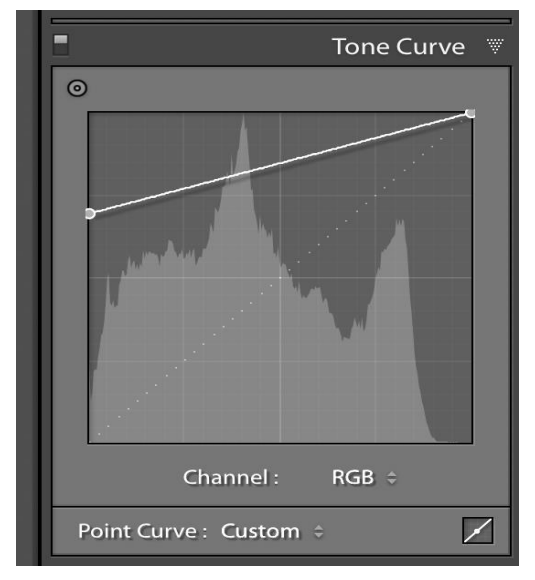

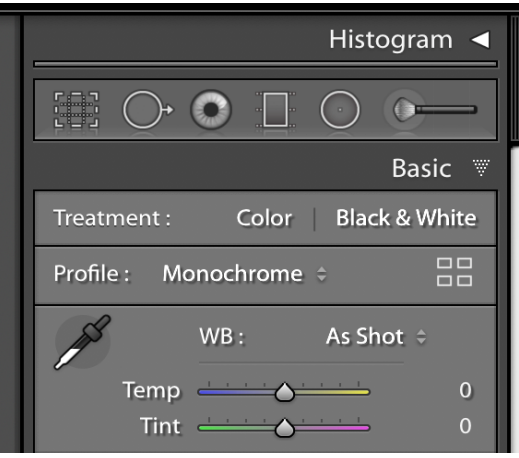

- 6. OK, now let's switch over to the *Print* Module. You may wish to print this image, but you won't have to. You may prefer to save it as a jpg when we are finished for digital display, social media, etc.
	- a. In the Print Module, click on the Page Setup button at the bottom of the leftside panel and under *Paper Size* choose a

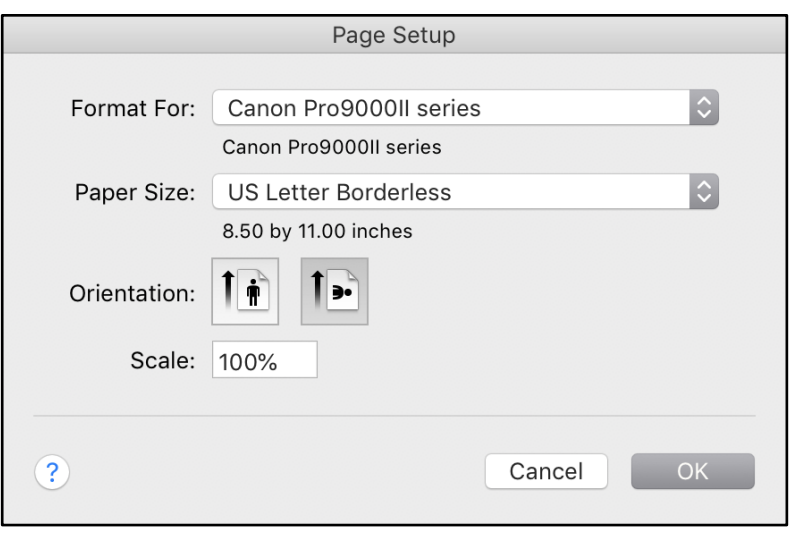

borderless 8.5×11" landscape page. (See image above)

- b. You may elect to pick a different size print to work with if desired. I chose 8.5x11 inches because it is a convenient size and large enough for impact.
- c. Click on the *Landscape Orientation* button and then click *OK* to close this window*.*
- d. Now select *Custom Package* from the Layout Style choices on the top right of the page. (See image on right)
- e. Scroll down to the Cells panel. Click the Clear Layout button, then make sure the *Lock to Photo Aspect Ratio* checkbox is turned off so you can drag the photo out larger than the page size if necessary. (See image below)
- f. Now, click on your backscreened image in the image panel, and drag it onto the page positioning it in the top-left corner. To make your backscreened image fill the page, click-and-drag the bottom-right corner point and drag it out until it fills the entire page, edge to edge.
- 7. If the image is not filling the frame, in the *Cells Module* in the right-side panel look at the *Adjust Selected Cell* settings and drag them out to 8.5x11. (See image on right)
- 8. Now we'll add the same color image to our picture but in a smaller size. In the Cells module on the right-side panel under *Add to Package*, click on the 5x7 inch size*. Notice that a new print page opens up.*  That's where we'll place the color image.

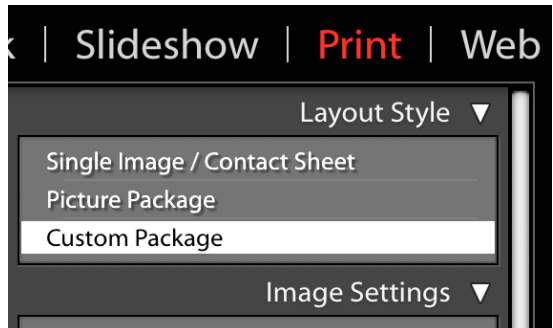

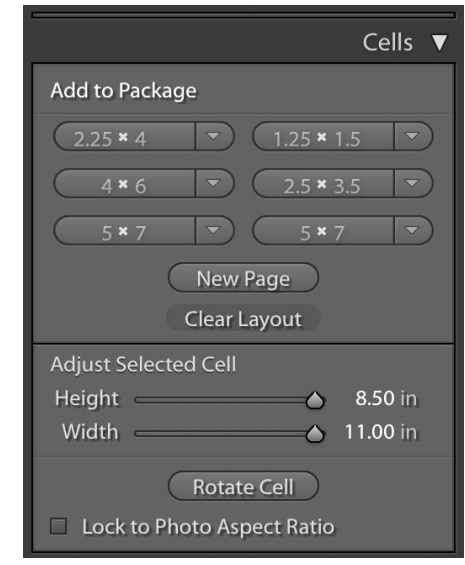

9. Now drag your color photo onto the new 5x7 inch frame. Then drag this image onto the background image. Wow! Multiple layers in Lightroom! Or at least simulated layers ;)

- 10. If desired, you can resize this image by clicking on the corner handles. First hold down the Shift-Option keys (Shift-Alt keys on a PC) before you drag to keep the aspect ratio correct.
- 11. Now delete the empty white picture frame on the right by clicking on the **X** at the top left corner.
- 12. Our final step is to decide to *print* the image or *save it* as a jpg. If you wish to print it to your printer, you will need to have already set up your printer. That is an individualized subject I won't discuss now. Here is how to save it as a JPG. Once saved as a JPG, you could certainly send it out to be printed commercially.
	- a. In the bottom *Print Job* module on the right-side panel in the *Print to:* line, choose JPEG f*ile*
	- b. Set file resolution at *300 ppi*
	- c. You may wish to add *Print Sharpening* to your image. I don't now because I have already done that when I processed the picture in the Develop Module.
	- d. Always use *JPEG Quality* of 100 unless you wish to compress the image for the web. In that case, you might also select

a lower *File Resolution* like 200 ppi. You could then reduce the *JPEG Quality* to 80 or less.

- 13. That's it, unless you wish to add an option or two like these.
	- a. Up above in the *Layout Style* panel, click on *Photo Border* (see image on right)
	- b. Set the width as you like it. I used 1.0 pt. This adds a white border to both images used in this picture, the background and the foreground picture.
	- c. Or you may wish to click on *Inner Stroke*. This adds a black border around both images. I chose a 2.0 pt. border.
- 14. Use one or both of these options as you like.
- 15. Many more possibilities exist if you wish to use a texture or abstract image for the background image under your portrait, animal or landscape image on top**!**

I hope you have enjoyed this tutorial! If you are interested in Lightroom lessons online via Zoom, please give me a call, text or email to discuss. Both individual and small group lessons are available. - Darrel Priebe, Lightroom Instructor, 805-368-0816, [darrelsemail@gmail.com](mailto:darrelsemail@gmail.com)

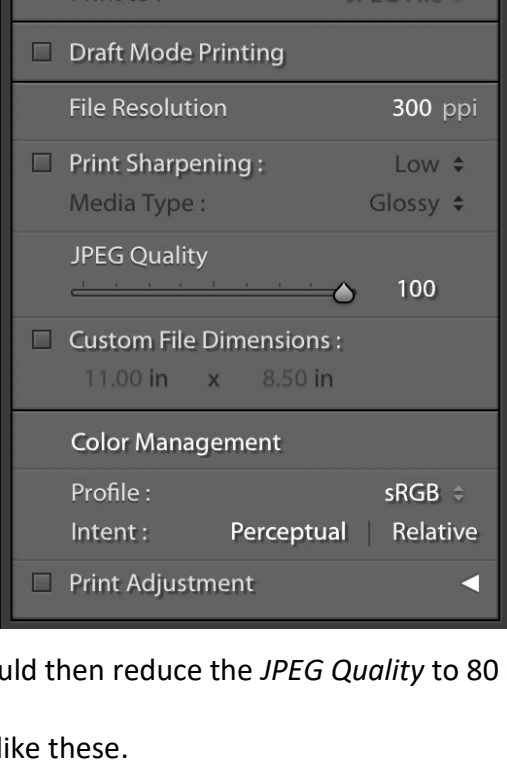

Print to:

Print Job ▼

JPEG File ÷

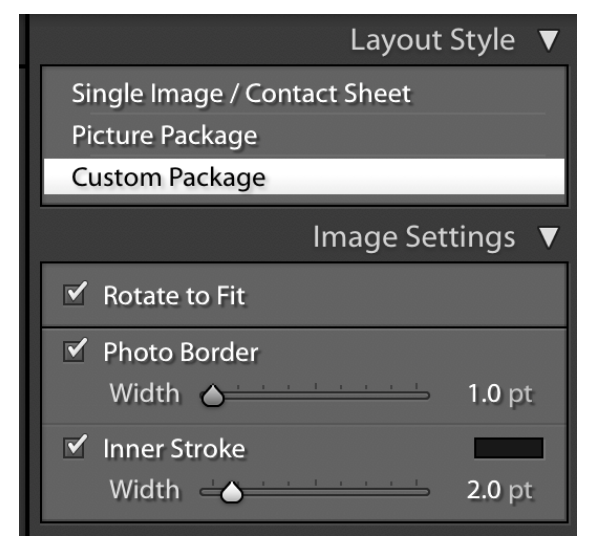